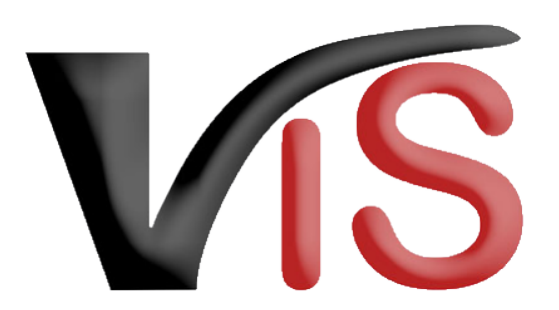

Verbrauchergesundheitsinformationssystem

**Benutzerhandbuch**

Meldung über den geringfügigen Verkauf biologischer Lebensmittel

Erstellt am 22. 03. 2022 (Angelika Pauer)

Zuletzt geändert am 04. 04. 2022 (Angelika Pauer)

# Inhalt

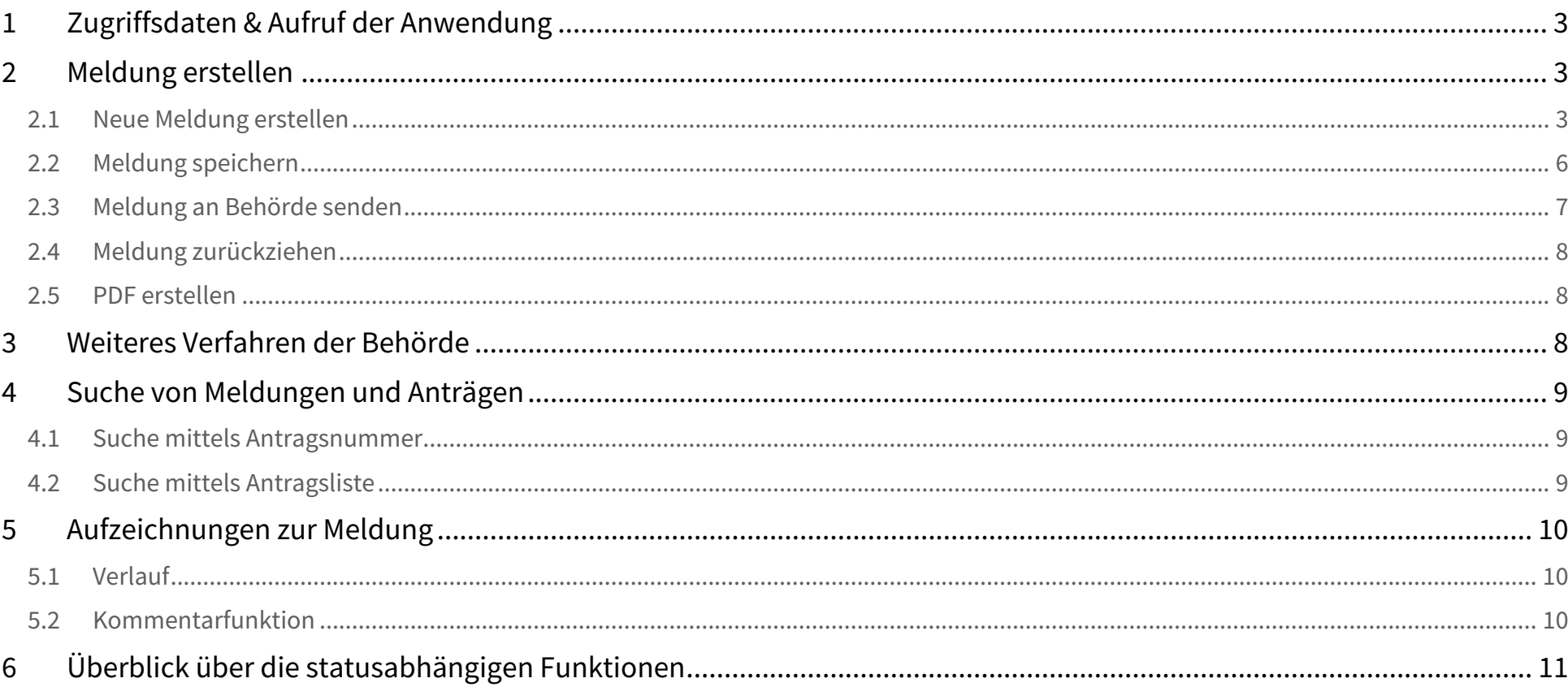

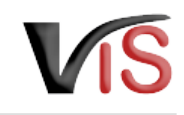

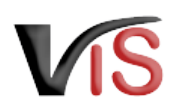

## **Zielgruppe**

Dieses Benutzerhandbuch richtet sich an Unternehmer:innen, die biologische Lebensmittel im geringfügigen Umfang direkt an Endverbraucher:innen verkaufen und dies der zuständigen Behörde melden.

# <span id="page-2-0"></span>1 Zugriffsdaten & Aufruf der Anwendung

Die Meldung erfolgt über das Verbrauchergesundheitsinformationssystem (VIS), das unter der Adresse <https://portal.statistik.at> aufgerufen werden kann.

- Die **Zugriffsdaten** für das VIS können auf der VIS Website unter dem Menüpunkt [Formulare](https://vis.statistik.at/vis/formulare) angefordert werden.
- <span id="page-2-1"></span>• Der **Aufruf der VIS Anwendung** ist auf der VIS Website unter dem Menüpunkt [VIS Web](https://vis.statistik.at/vis/vis-web) beschrieben.

# 2 Meldung erstellen

## <span id="page-2-2"></span>2.1 Neue Meldung erstellen

Die Erstellung einer neuen Meldung erfolgt in der VIS Anwendung: Durch Auswahl des Menüpunktes **Antrag > Meldung über den geringfügigen Verkauf** wird die Eingabemaske aufgerufen.

### **Status**  $\Omega$

Solange nicht alle Pflichtfelder befüllt sind, weist die neue Meldung den Status  $\blacksquare$  in Erstellung auf.

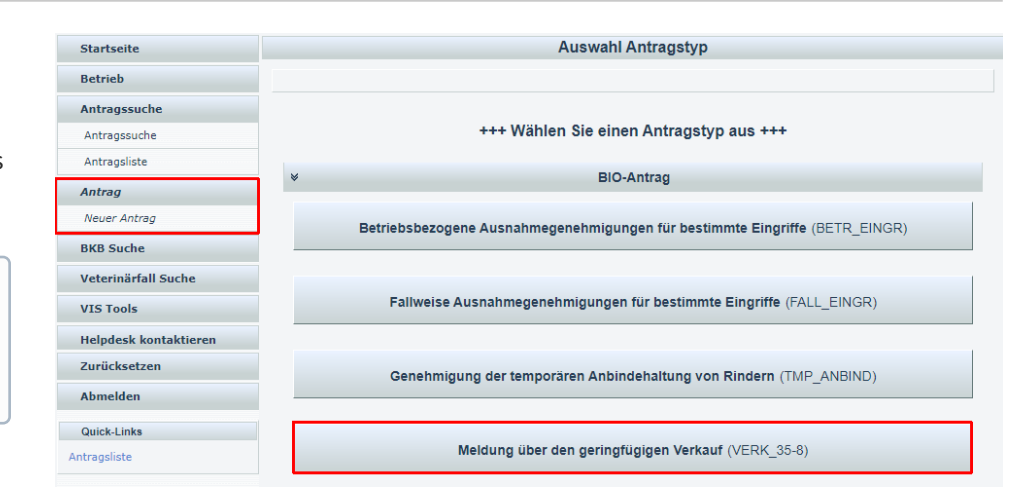

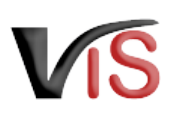

## 2.1.1 Allgemeine Angaben

Die VIS-Registrierungsnummer, Name und Adresse Ihres

Betriebes, Erreichbarkeitsdaten (Telefonnummer & E-Mail, sofern vorhanden) sowie die zuständige Behörde werden automatisch befüllt.

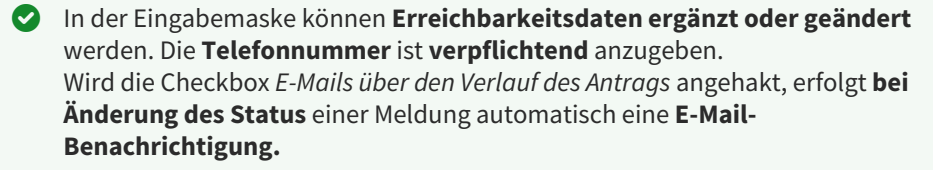

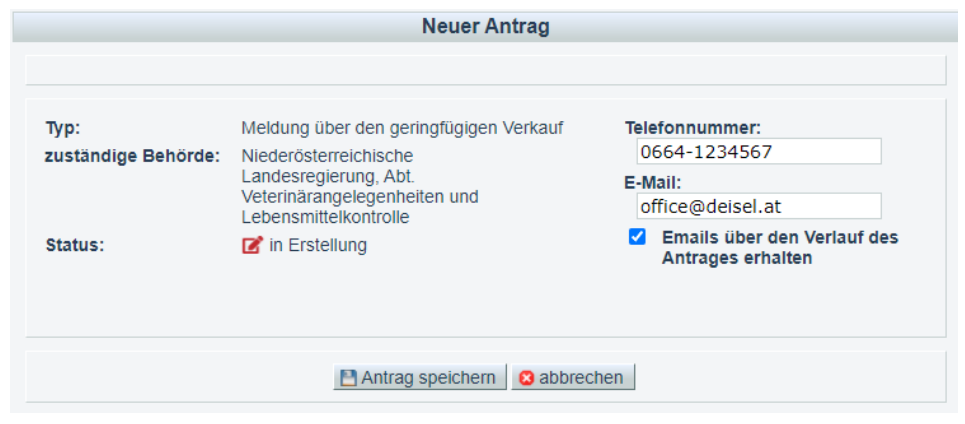

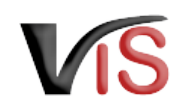

## 2.1.2 Angaben zur Meldung

### **Verpflichtend** zu bestätigen ist die **Erfüllung aller Bedingungen**, die den Unternehmer von der Pflicht, im Besitz eines BIO-Zertifikats zu sein, entheben.

### **Rechtsgrundlagen**

Diese Bedingungen ergeben sich aus der BIO-Verordnung (EU) 2018/848. Die **Einhaltung dieser Bedingungen** kann gem. EU-Qualitätsregelungen-Durchführungsgesetz im Rahmen einer **Überprüfung durch die Lebensmittelaufsicht** kontrolliert werden.

### **Grenzen des geringfügigen Verkaufs**

Die **Geringfügigkeitsgrenze** von 5.000 kg pro Jahr oder der Nettoumsatzgrenze von 20.000 € pro Jahr gilt für das **gesamte Unternehmen**.

### Ich melde den geringfügigen Verkauf unverpackter Lebensmittel als biologische Erzeugnisse oder Umstellungserzeugnisse direkt an die Endverbraucher:innen.

Ich unterliege nicht der Pflicht im Besitz eines Zertifikats zu sein, da die Verkäufe dieser unverpackten Erzeugnisse sich innerhalb der jährlichen Geringfügigkeitsgrenzen gemäß § 3 Absatz 7 Ziffer 2 EU-Qualitätsregelungendurchführungsgesetz bewegen und ich die entsprechenden Voraussetzungen und Bedingungen einhalte.

Bestätigung der Einhaltung der Voraussetzungen und Bedingungen

für die Ausnahme von der Zertifikatspflicht gemäß Artikel 35 Absatz 1 der Verordnung (EU) 2018/848

(Alle Angaben sind erforderlich)

Die unverpackten Produkte, die als biologische Erzeugnisse oder Umstellungserzeugnisse verkauft werden.

- Sind Lebensmittel (35-8 BED1)
- V werden nicht selbst erzeugt oder aufbereitet und es werden keine Tätigkeiten in Zusammenhang mit der Erzeugung oder Aufbereitung dieser Erzeugnisse als Unterauftrag an Dritte vergeben.  $(35-8)$  BED<sub>2</sub>)
- V werden nicht aus einem Drittland eingeführt. (35-8\_BED3)
- V werden nicht an einem anderen Ort als in Verbindung mit der Verkaufsstelle gelagert (d. h. kein externes Lager, kein Internethandel)  $(35-8$  BED4)
- Werden direkt an Endverbraucher: innen verkauft. (35-8 BED5)  $\blacktriangledown$
- Diberschreiten nicht die Geringfügigkeitsgrenze von 5.000 kg pro Jahr oder die Nettoumsatzgrenze von 20.000 € pro Jahr.  $(35-8)$  BED6)

## 2.1.3 Hinweise und Erläuterungen

Hier finden Sie weitere Informationen zu den rechtlichen Rahmenbedingungen dieser Meldung.

Da Sie für eine gültige Meldung die Einhaltung dieser Rahmenbedingungen bestätigen müssen, sind die angeführten Checkboxes bereits markiert.

## 2.1.4 Datenschutzerklärung

Hier finden Sie allgemeine Informationen zur Datenverarbeitung.

### Hinweise und Erläuterungen zum Antrag

The Dem Antragsteller ist bekannt, dass

- · im Fall einer Überschreitung dieser Geringfügigkeitsgrenzen ein Zertifikat erforderlich ist und ich diese Erzeugnisse nicht als biologische Erzeugnisse oder Umstellungserzeugnisse ohne im Besitz eines Zertifikats zu sein, verkaufen darf.
- die Einhaltung der Bedingungen für die Ausnahme von der Zertifikatspflicht kontrolliert wird und in die erforderlichen Aufzeichnungen im Zuge der Kontrollen der zuständigen Behörden Einsicht genommen wird (z. B. Sortimentsliste, Lieferscheine, Rechnungen, Verkaufsaufzeichnungen).
- · die Nicht-Einhaltung der der Ausnahme zu Grunde liegenden Bedingungen gemäß Verordnung (EU) 2018/848 zu einer Maßnahme der zuständigen Behörde führen kann.
- · dass die Meldung im Unternehmen bzw. am Betrieb aufzuliegen hat und für Kontrollen vor Ort bereitgehalten werden muss.

 $(35-8_HNNV1)$ 

\* Der Antragsteller versichert, dass die Angaben der Meldung korrekt sind sowie die Voraussetzungen für die Inanspruchnahme der Ausnahme gemäß Artikel 35 Absatz 8 der Verordnung (EU) 2018/848 in Verbindung mit § 3 Absatz 7 Ziffer 2 EU-Qualitätsregelungengesetz erfüllt werden. (35-8 HINW2)

### Datenschutzerklärung

Allgemeine Informationen nach Artikel 13 Datenschutz-Grundverordnung (DSGVO): Gemäß Art. 13 der DSGVO möchten wir Sie informieren, dass die von Ihnen bekannt gegebenen personenbezogenen Daten elektronisch verarbeitet werden. Detaillierte Informationen zur Verarbeitung Ihrer personenbezogenen Daten, Ihren Rechten als betroffene Person einer Datenverarbeitung sowie zum Beschwerderecht bei der Datenschutzbehörde sind im Internet abrufbar. Allgemeine Informationen zum Datenschutz sowie weiterführende Links finden Sie auf der Homepage der (Österreichischen) Datenschutzbehörde: https://www.dsb.gv.at

Sie haben das Recht auf Auskunft über die Sie betreffenden personenbezogenen Daten sowie auf Berichtigung oder Löschung oder auf Einschränkung der Verarbeitung oder auf Widerspruch gegen die Verarbeitung. Wenn Sie der Auffassung sind, dass Ihren Rechten nicht oder nicht ausreichend nachgekommen wird, haben Sie die Möglichkeit einer Beschwerde bei der Aufsichtsbehörde. In Österreich ist dies die Österreichische Datenschutzbehörde

## <span id="page-5-0"></span>2.2 Meldung speichern

Sind alle Angaben vollständig, kann die Meldung mittels Klick auf die Schaltfläche **Antrag speichern** gespeichert werden.

### **Status**

Die Meldung wechselt automatisch in den Status  $\Box$  eingetragen.

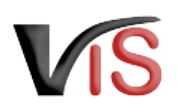

<span id="page-6-0"></span>Dabei kann die Meldung sofort an die zuständige Behörde übermittelt werden.

## 2.3 Meldung an Behörde senden

Bei Speicherung der Meldung bietet ein Dialogfenster die Möglichkeit, die Meldung gleich an die zuständige Behörde zu übermitteln. Dies erfolgt durch Klicken auf die Schaltfläche **Ja**.

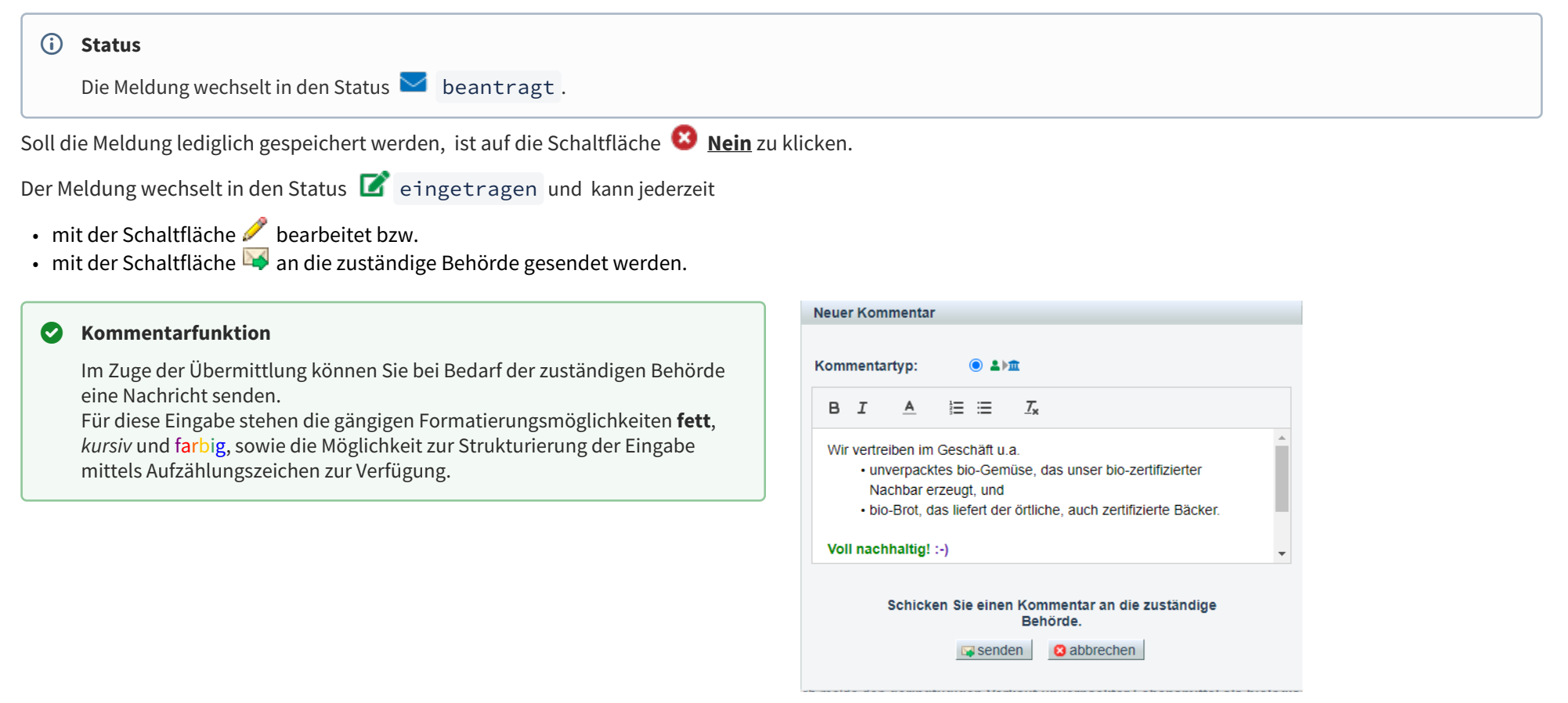

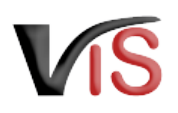

## <span id="page-7-0"></span>2.4 Meldung zurückziehen

Solange die zuständige Behörde die Meldung noch nicht genehmigt oder abgelehnt hat, können Sie ihn jederzeit mit der Schaltfläche **zurückziehen**.

## **Status**

Die Meldung befindet sich dann im Status **III** zurückgezogen.

## <span id="page-7-1"></span>2.5 PDF erstellen

Mit der Schaltfläche **PDF erstellen** können alle Angaben zur Meldung sowie die Meldung über den geringfügigen Verkauf biologischer Lebensmittel#Aufzeichnungen zum Antrag in Form eines PDF-Dokuments exportiert werden.

# <span id="page-7-2"></span>3 Weiteres Verfahren der Behörde

Die zuständige Behörde prüft nun die Meldung.

Sind alle **Angaben vollständig und plausibel**, wird die Meldung zur Kenntnis genommen.

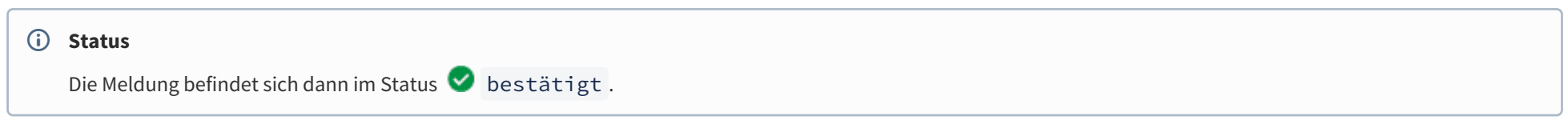

Sind **weitere Informationen** zur Beurteilung des Antrags **erforderlich,** wird um **Meldungsergänzung/-korrektur** ersucht.

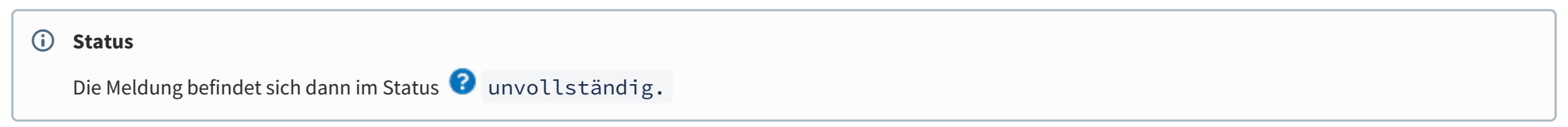

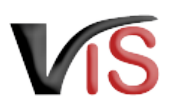

Die Anforderung wird als **Kommentar** (siehe Kapitel [Kommentarfunktion\)](http://statportal.statistik.local#Kommentarfunktion) bekannt gegeben.

Sie können nun die Meldung erneut **aufrufen** (siehe Kapitel [Suche von Meldungen und Anträgen](#page-8-0)), **bearbeiten**, die Angaben ändern bzw. ergänzen, und die **Meldung erneut übermitteln** (oder aber auch diese **zurückziehen**).

# <span id="page-8-0"></span>4 Suche von Meldungen und Anträgen

Folgende Optionen stehen zwecks Suche und Aufruf einer **Meldung** oder eines **Antrags** zur Verfügung:

## <span id="page-8-1"></span>4.1 Suche mittels Antragsnummer

Durch Auswahl des Menüpunktes **Antragssuche** wird eine Eingabemaske aufgerufen.

Die VIS-Registrierungsnummer ist bereits ausgefüllt. **Vollständig** anzugeben sind

- der Antrags- bzw. Meldungstyp (diesfalls: VERK\_35\_8),
- das Jahr, sowie
- <span id="page-8-2"></span>• die laufende Nummer.

## 4.2 Suche mittels Antragsliste

Durch Auswahl des Menüpunktes **Antragsliste** werden alle dem Betrieb zugeordneten Anträge und Meldungen aufgelistet.

### **Export der Antragsliste**

Die Liste kann mittels Klicken auf das Symbol **ED** als .csv-Dokument exportiert werden.

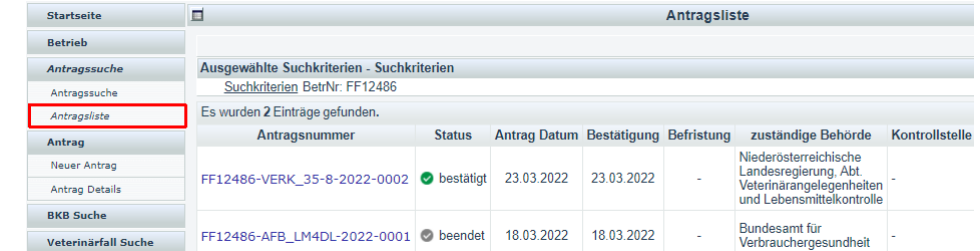

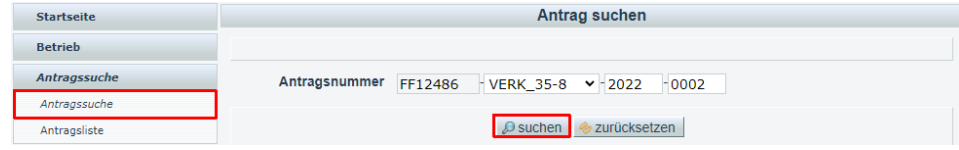

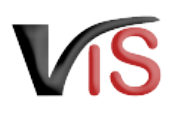

# <span id="page-9-0"></span>5 Aufzeichnungen zur Meldung

## <span id="page-9-1"></span>5.1 Verlauf

Jede Statusänderung einer Meldung wird mit Zeitpunkt und auslösendem Benutzer dokumentiert und kann im Verlauf nachvollzogen werden.

## Verlauf

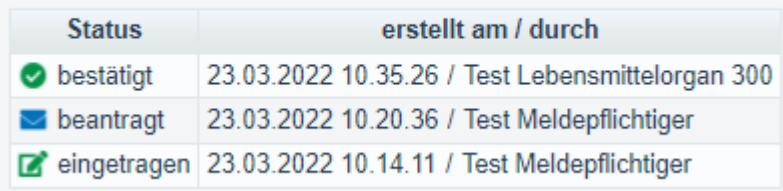

## <span id="page-9-2"></span>5.2 Kommentarfunktion

Die antragstellende Person und die Behörde haben über die Schaltfläche **Kommentar erstellen** die Möglichkeit, direkt über das VIS in Kontakt zu treten. Die Kommentare werden gespeichert und sowohl in der Anwendung als auch im PDF Export angezeigt.

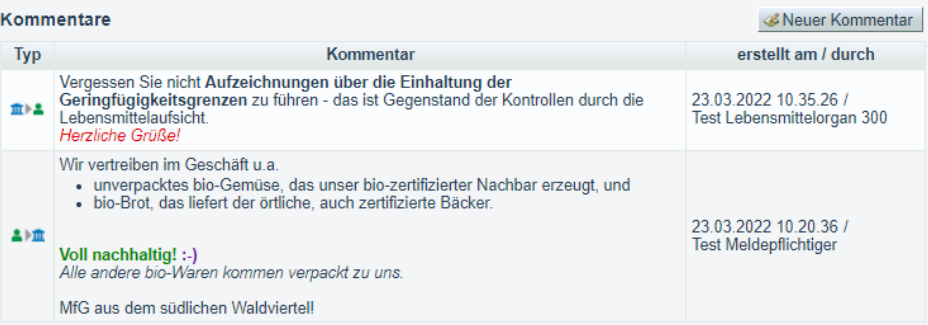

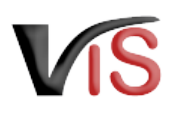

# <span id="page-10-0"></span>6 Überblick über die statusabhängigen Funktionen

Einige Funktionen stehen in Abhängigkeit des jeweils aktuellen Status zur Verfügung. Folgende Tabelle stellt das Verhältnis der Funktionen zum Status dar.

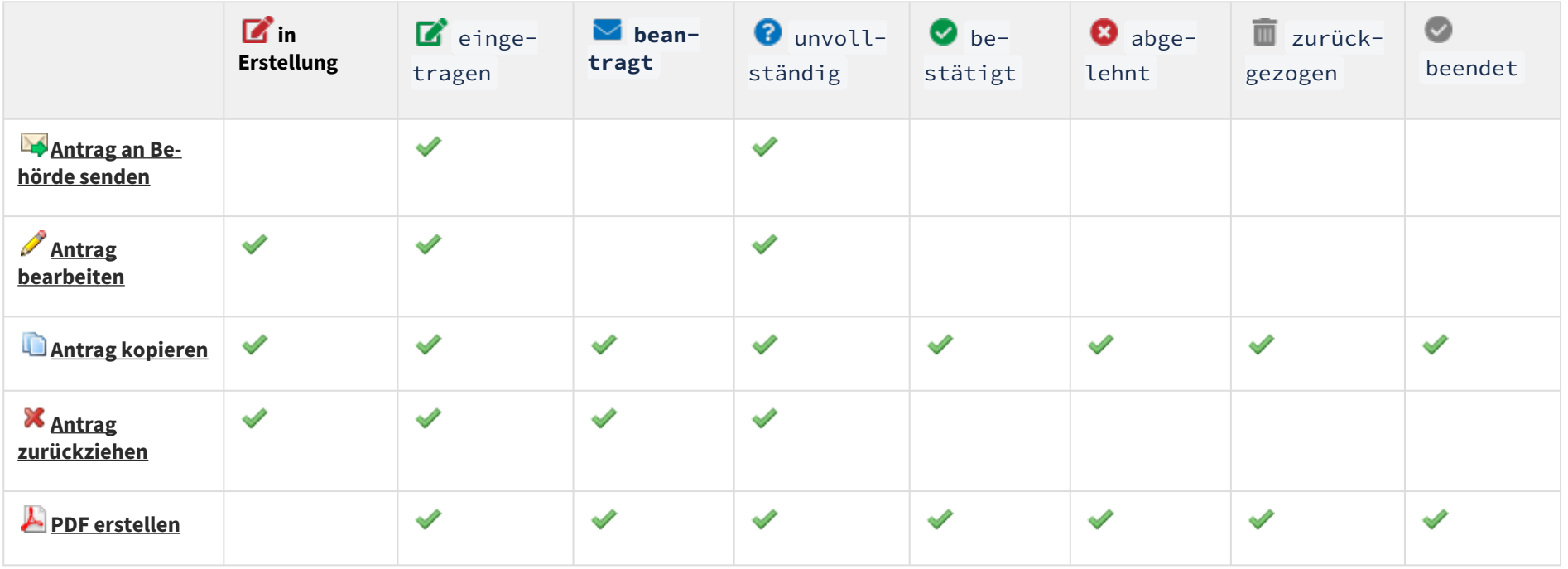